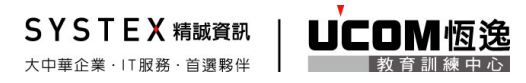

# **VUE-CISCO** 考試報名流程教學

## 註冊帳號**(**帳號建立**)**

Step01:請至 Pearson VUE 網站(https://www.vue.com)點選

## For test takers $\rightarrow$ Schedule an exam  $\rightarrow$

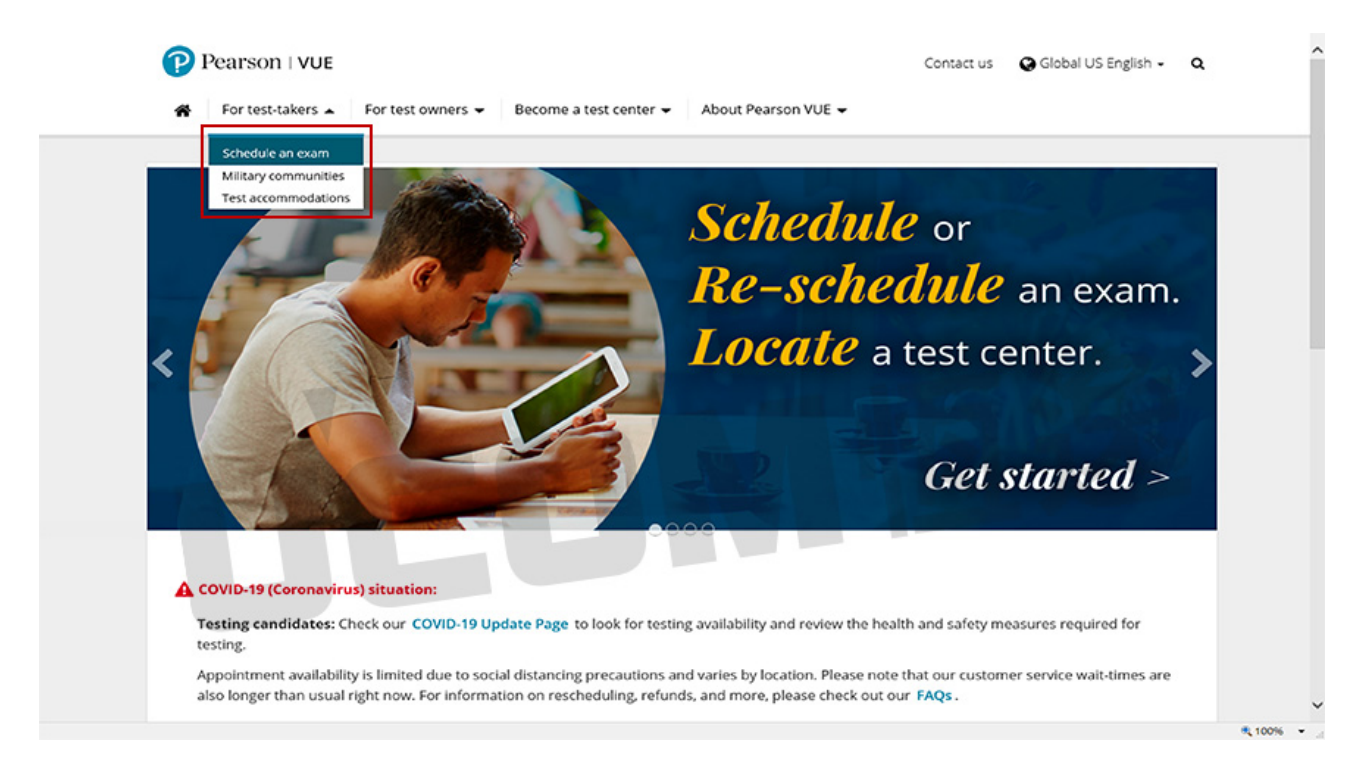

### Step02:輸入您要參加的考試原廠名稱,輸入時會有選單可供選擇。

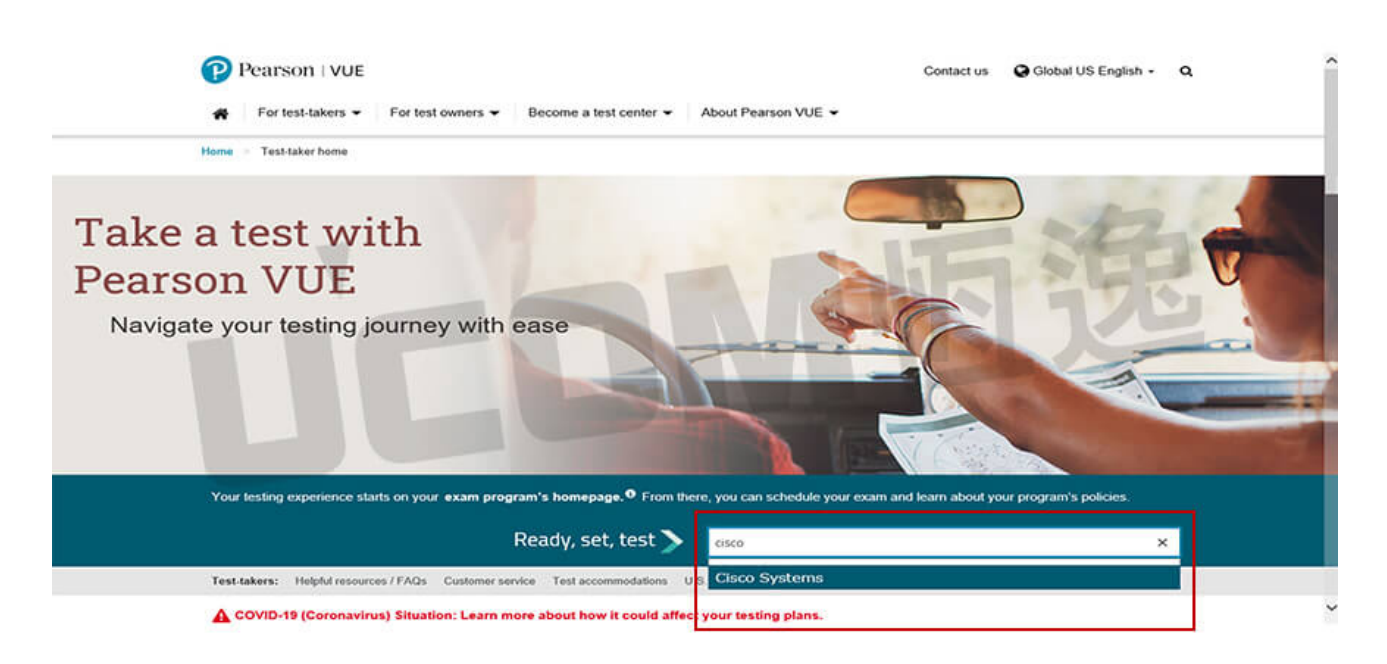

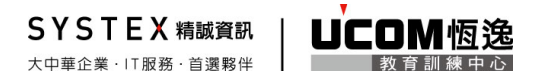

Step03:若您是第一次參加考試,請點選「Create account」建立帳號。

若您已在 Pearson VUE 有參加過該原廠的系列考試,請點選「Sign in」,相關報

名方式可由 Step10 繼續報名考試。

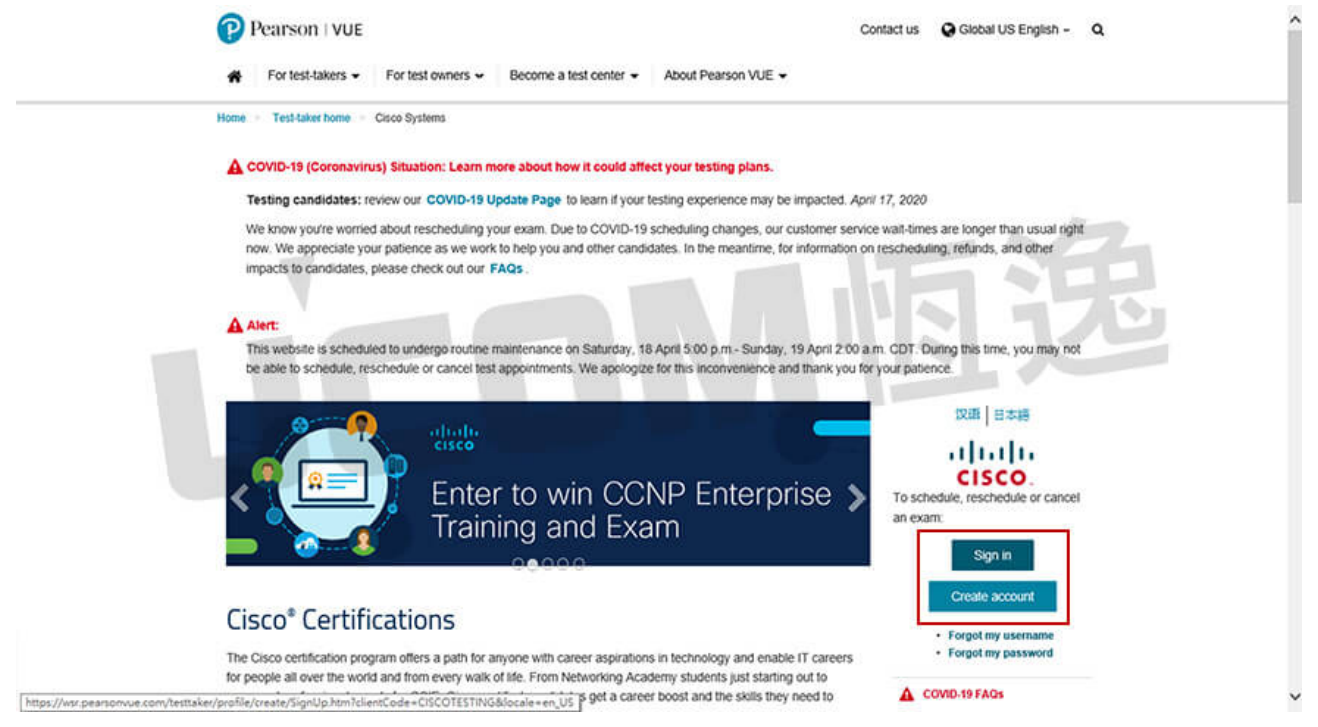

Step04:請詳細閱讀網站使用規定,確定所有規定都可以遵守,請先在□打勾後,再選擇

「I Agree」。

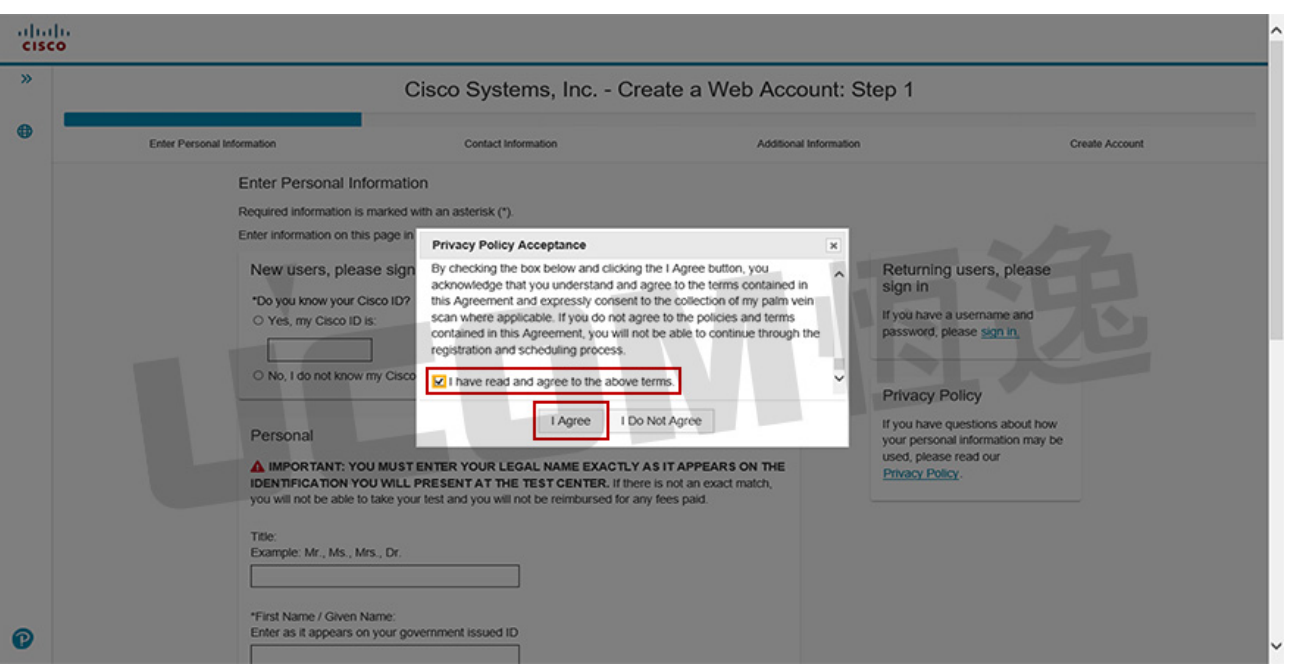

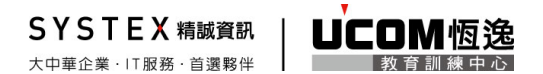

Step05:請輸入您的個人資料,若您之前有參加過該原廠的考試且已取得該原廠授權 ID,

請選擇「Yes」及輸入 ID。

若是第一次參加考試請選擇「No」。請留意,這些資料將應用在您的考試報名、

相關通知及通過考試後的證照上,請務必使用正確資料,依考試中心規定,考試 報到時會進行身分證驗證,必須出示註冊相同的英文名字證件**(**護照**)**,若無法出

示則無法進行考試,輸入完「Next」。

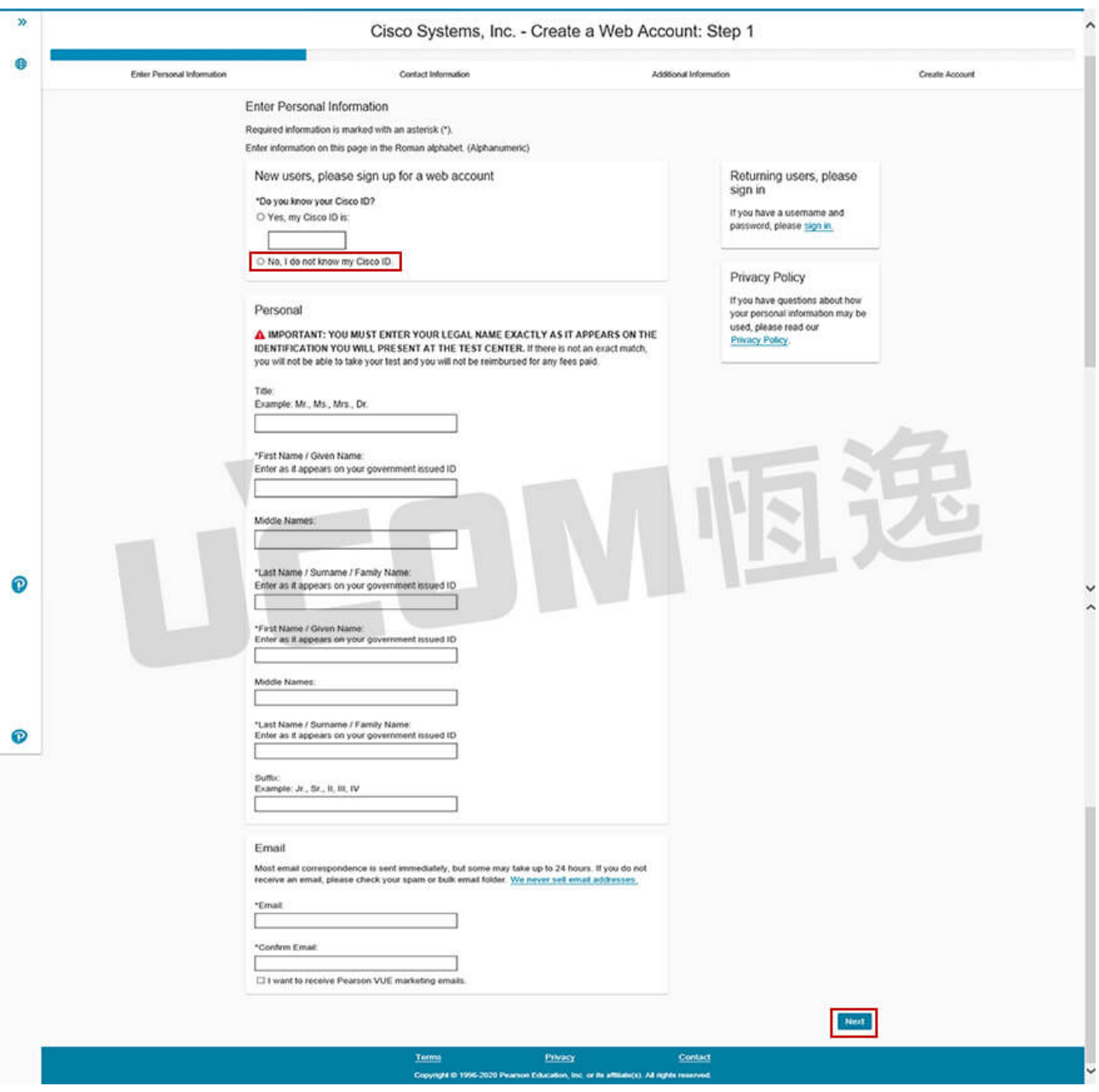

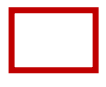

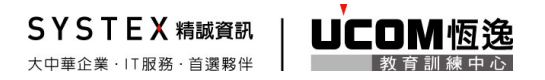

Step06:請繼續輸入您的個人資料,輸入完畢請按「Next」。

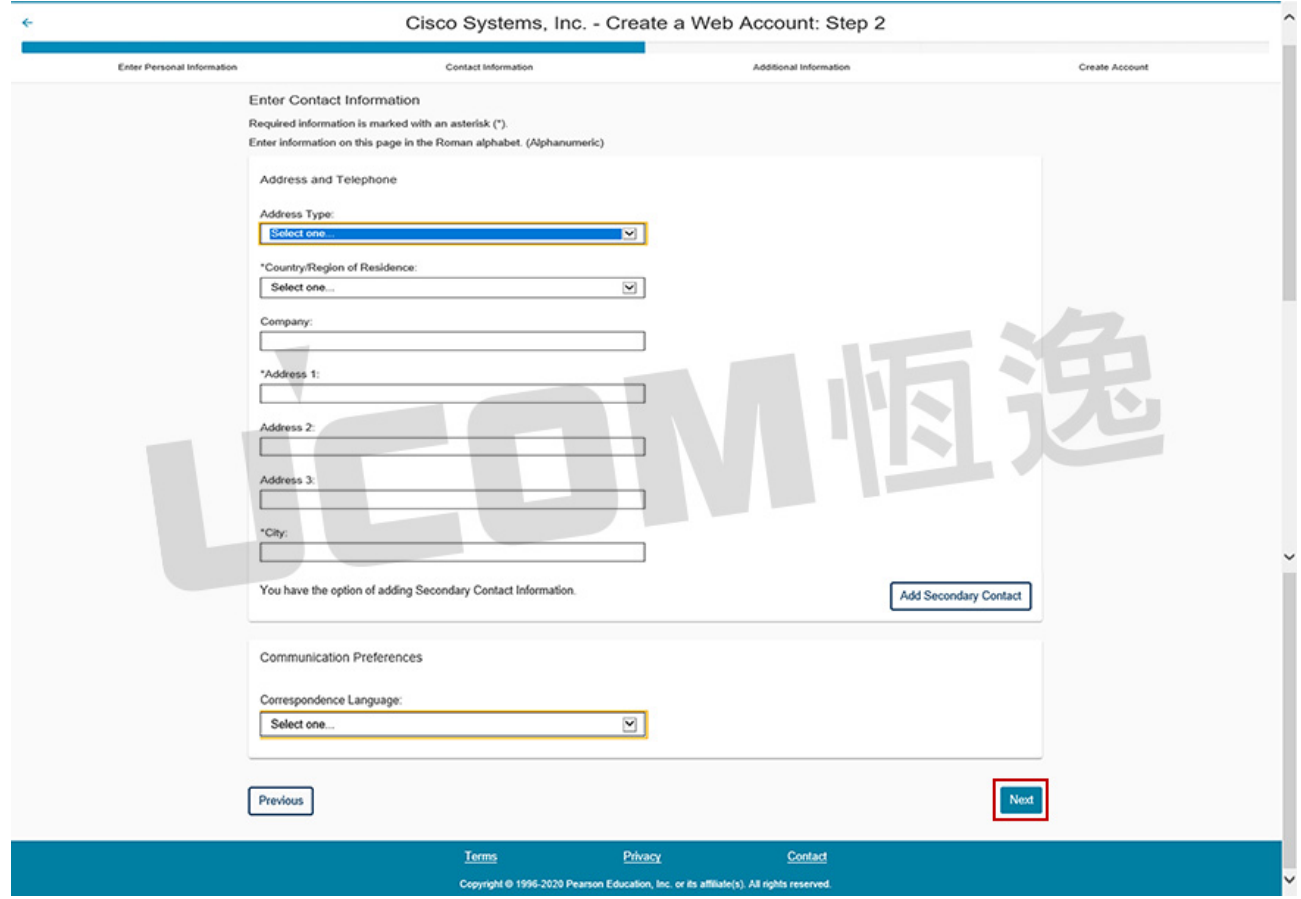

Step07:請繼續輸入個人相關資訊,輸入完畢後請按「Next」。

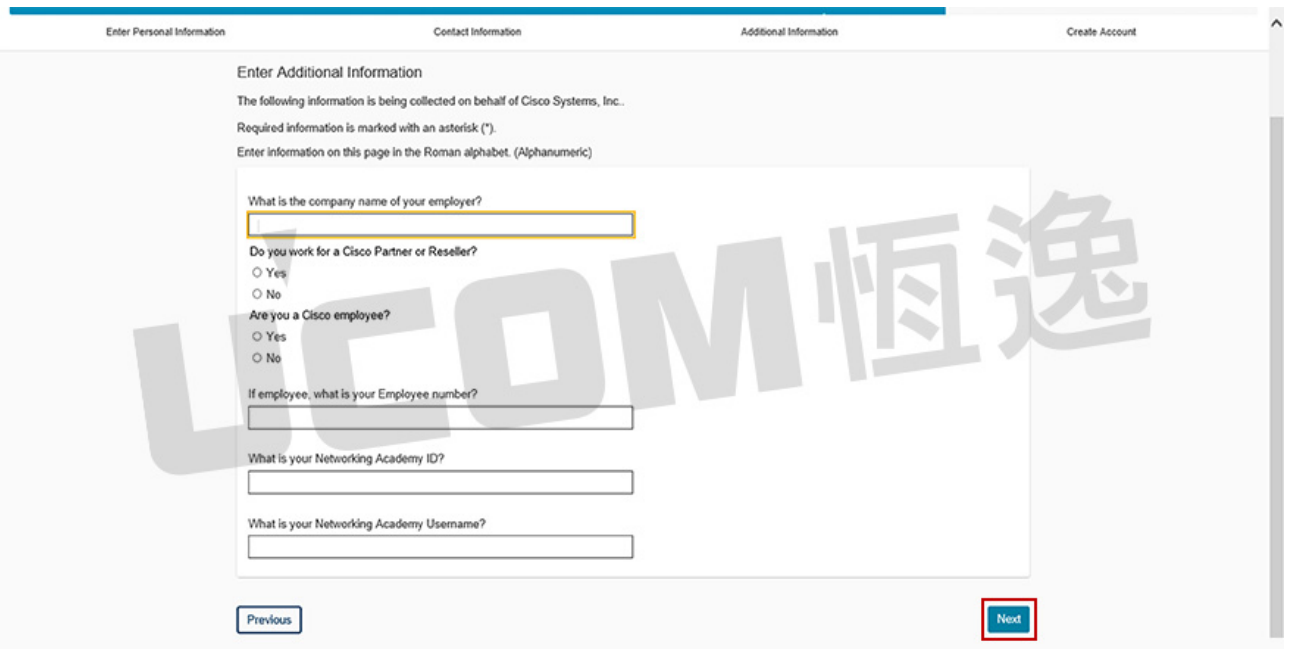

Step08:請自行設定自己的帳號,輸入完畢後請按「Check Availability」檢查可用性, 檢查完成後請設定密碼,並且再確認一次密碼輸入無誤及設定安全問題,完 成後請按「Finish」。

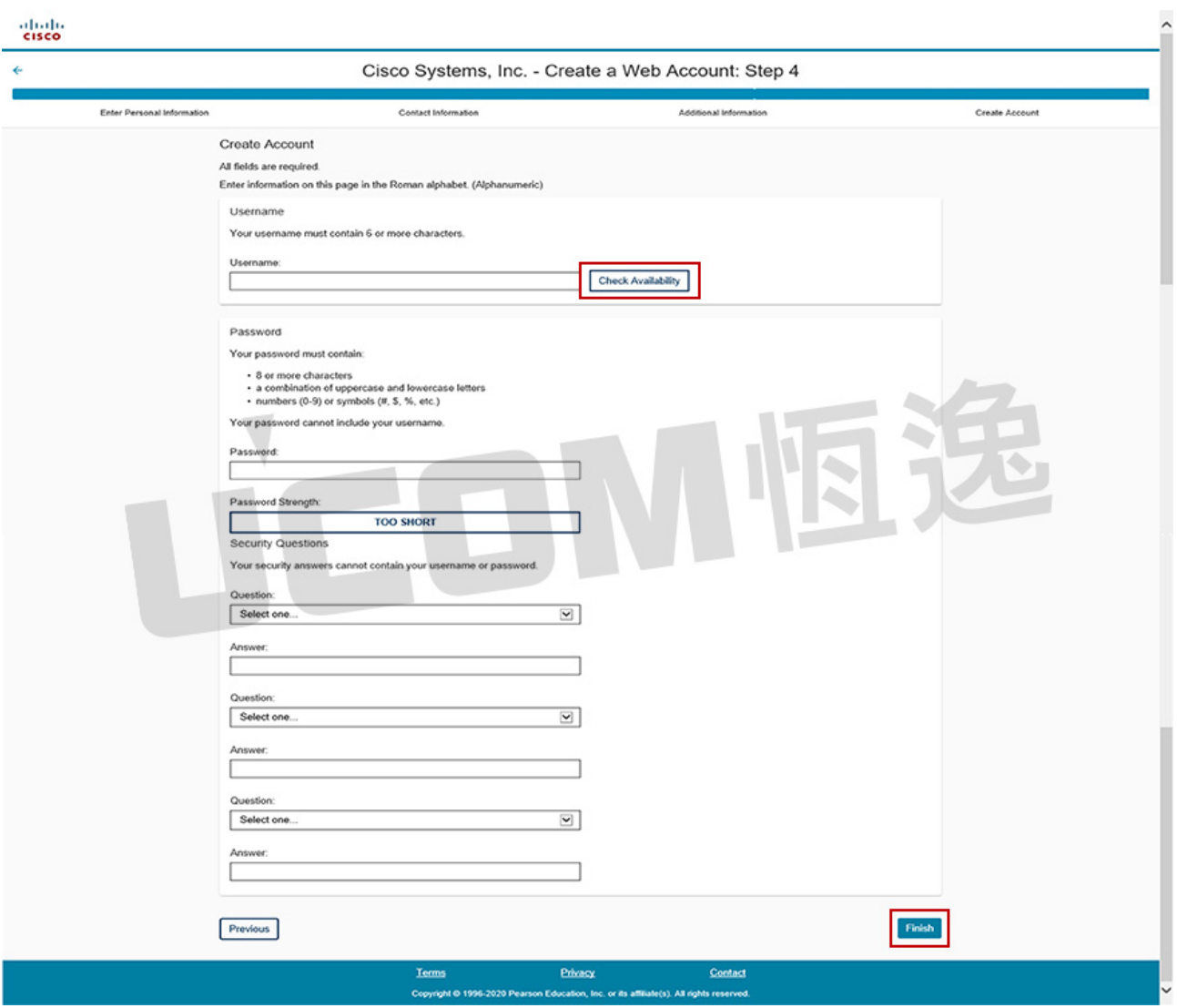

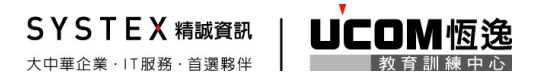

Step09:完成資料註冊後,約一個工作天 VUE 會進行資料審核,審核完畢後會以 Email

方式通知 Username&Password。

˙若未收到通知請直接與 PearsomVUE 中心:0800-666-022 (星期一至五 09:00~18:00)。

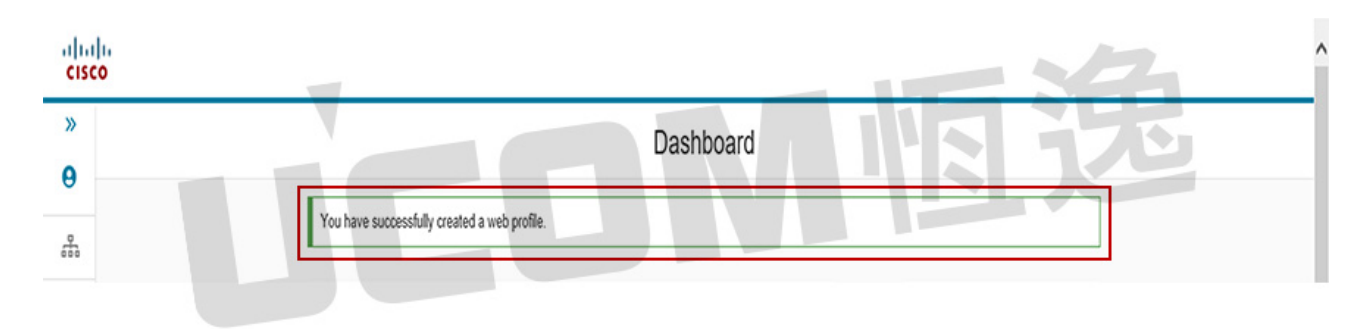

考試報名

Step10:請在考試報名登入頁面(www.vue.com/cisco)選擇「Sign in」。

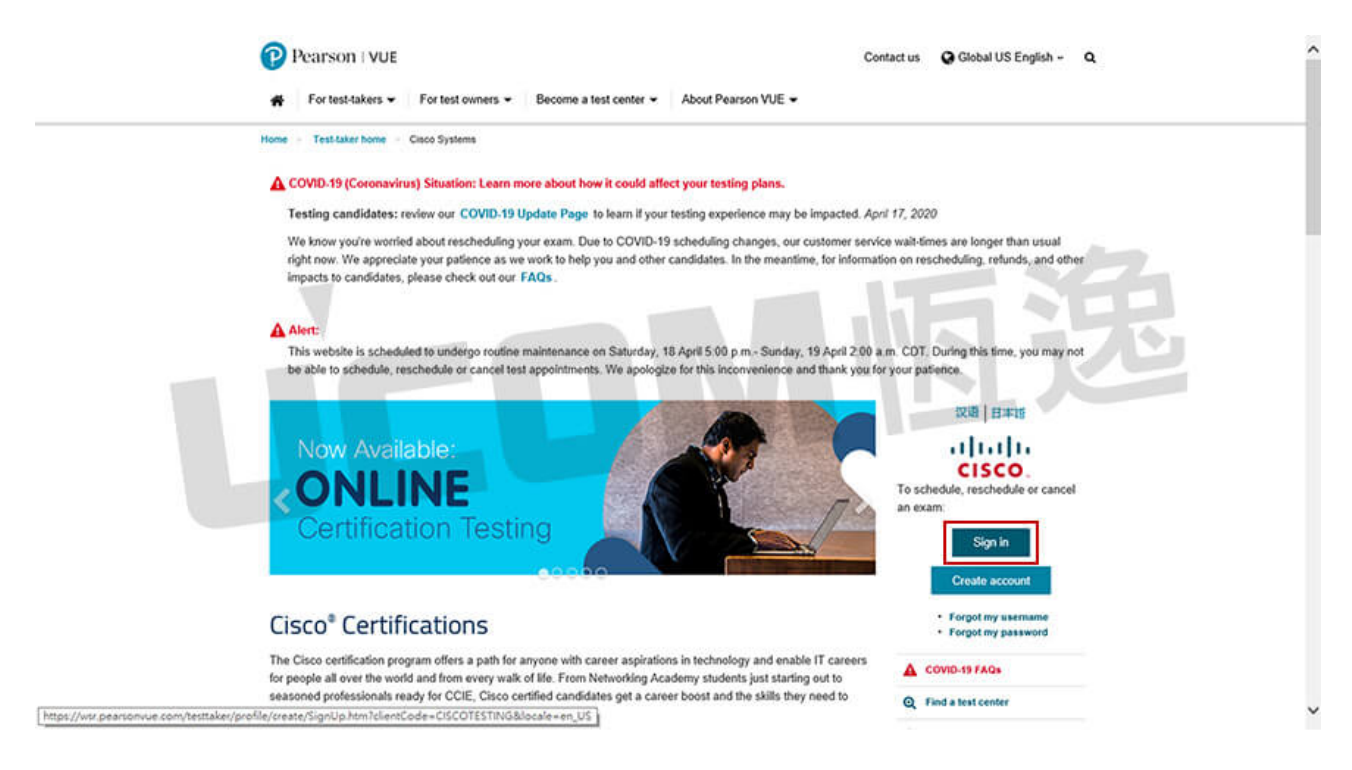

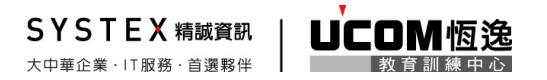

Step11:請輸入您的帳號及密碼登入,輸入完畢後請按「Sign in」。

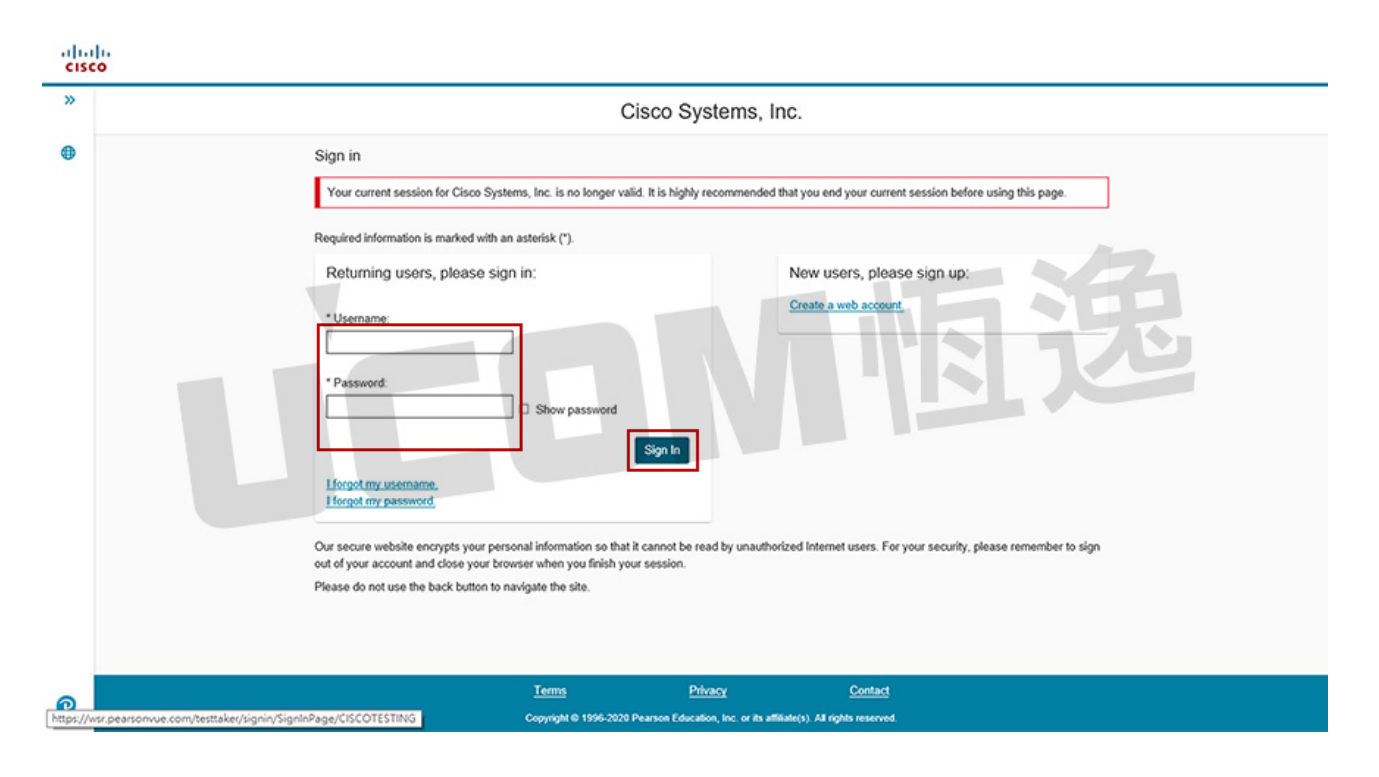

Step12:請選擇考試方式。若您要至恆逸考試中心進行考試,請選擇「Proctored Exams」。

如您需透過恆逸開立統一編號發票或持恆逸考試抵用券代報名考試者請參考

「Step25」。

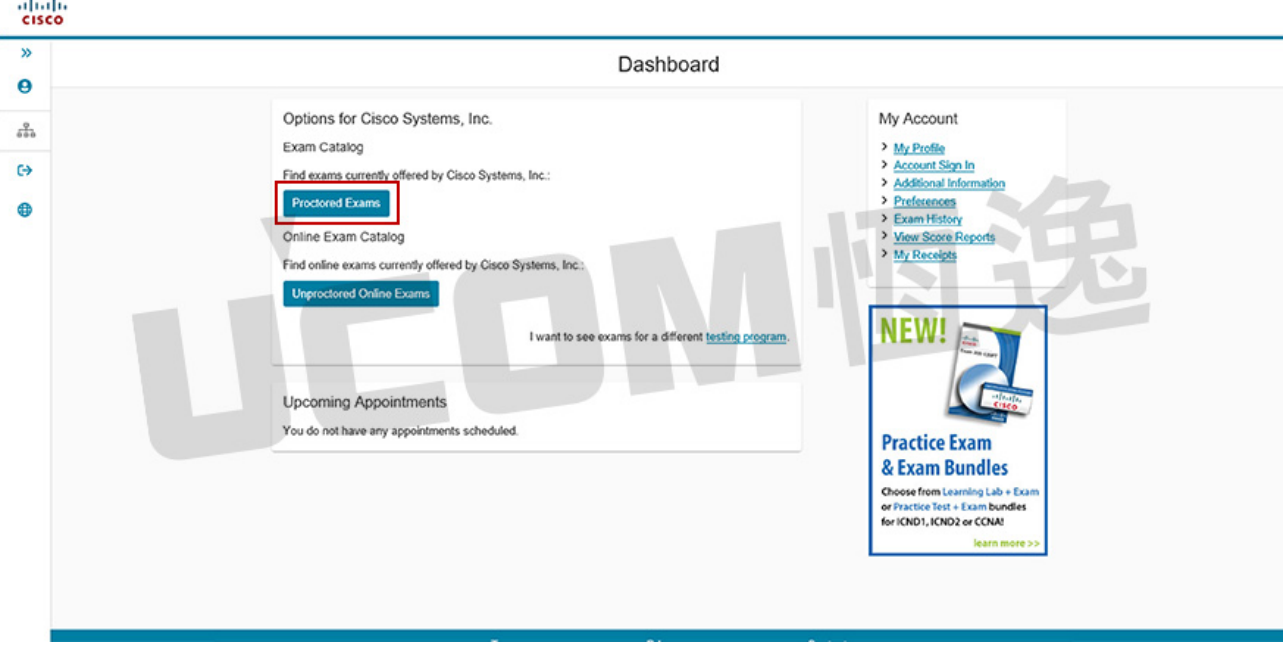

Step13:請選擇要參加的考試科目。

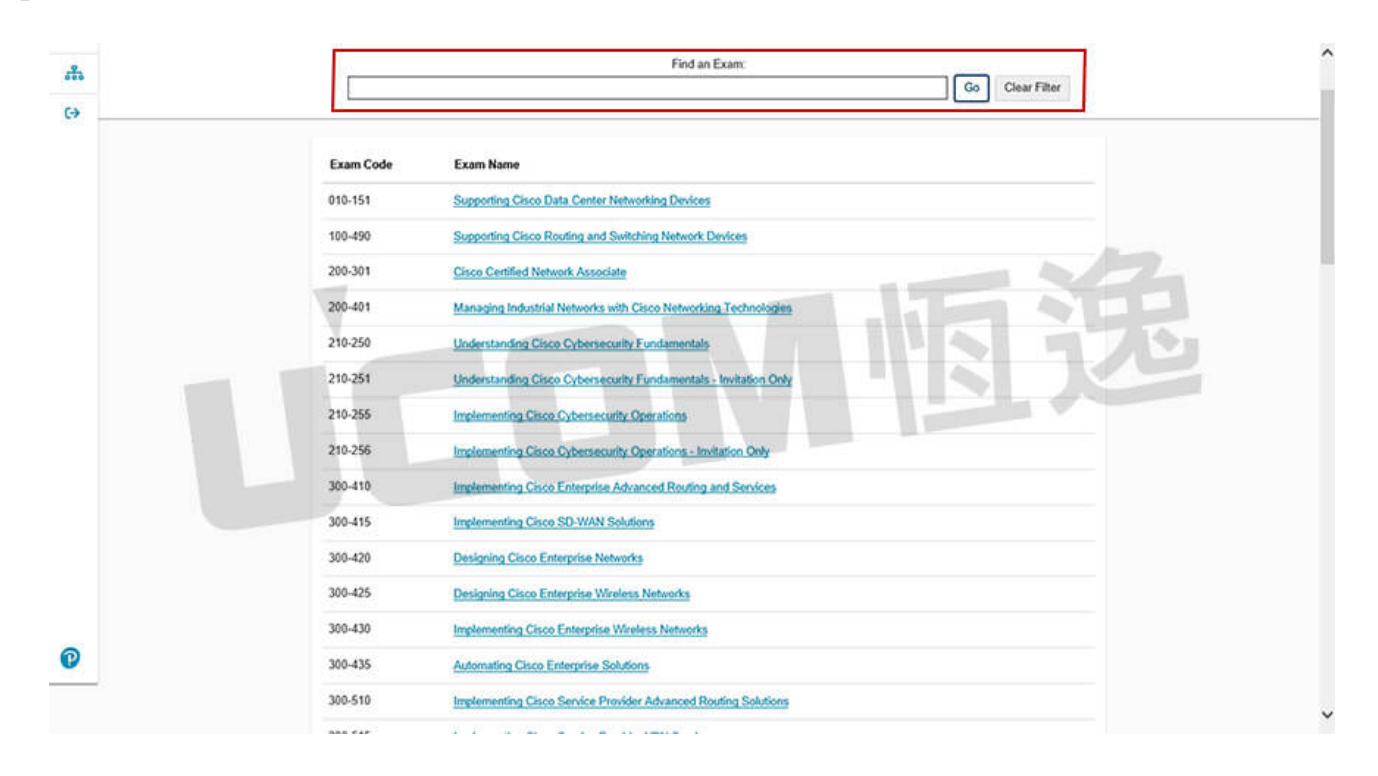

Step14: 請選擇考試方式。若您要至恆逸考試中心進行考試,請選擇

「At a local test center」,完成後請按「Next」。

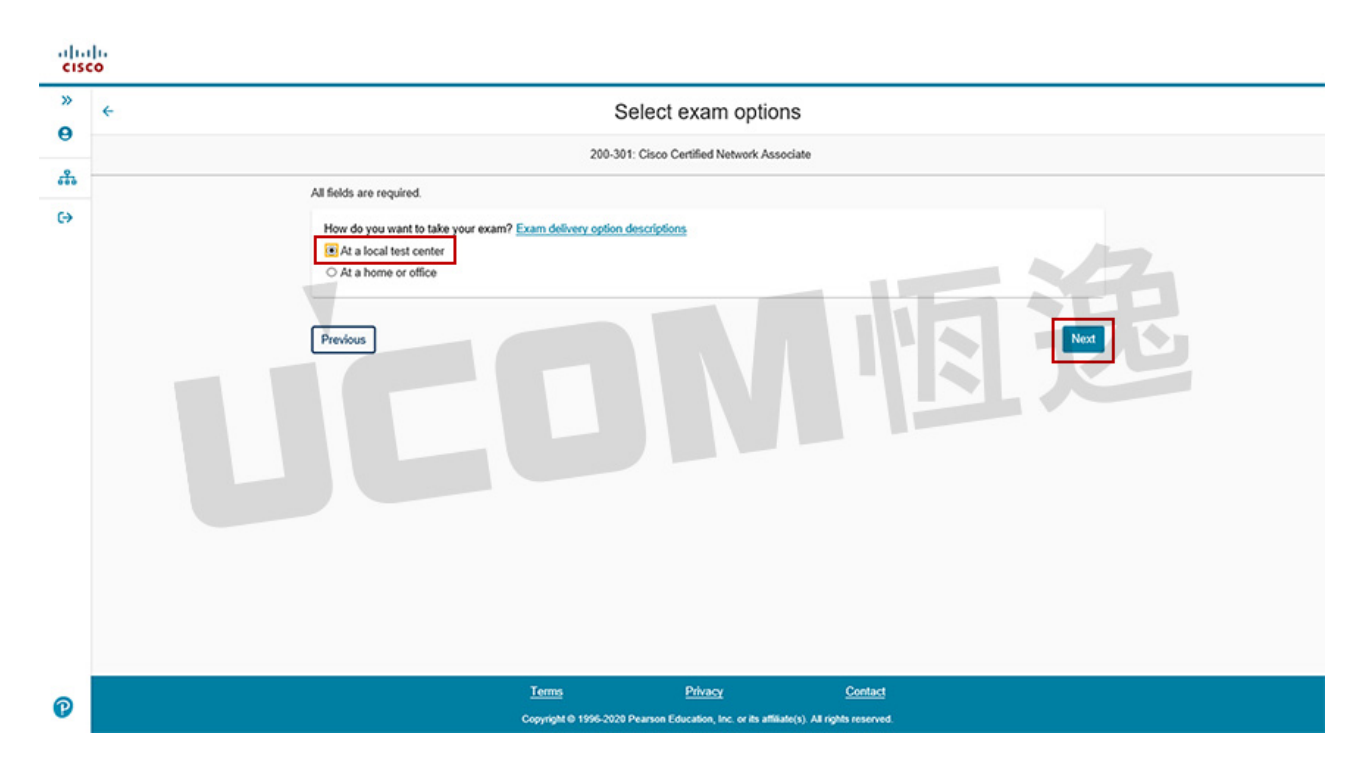

Step15:請選擇考試試題的語言,選擇完畢請按「Next」。

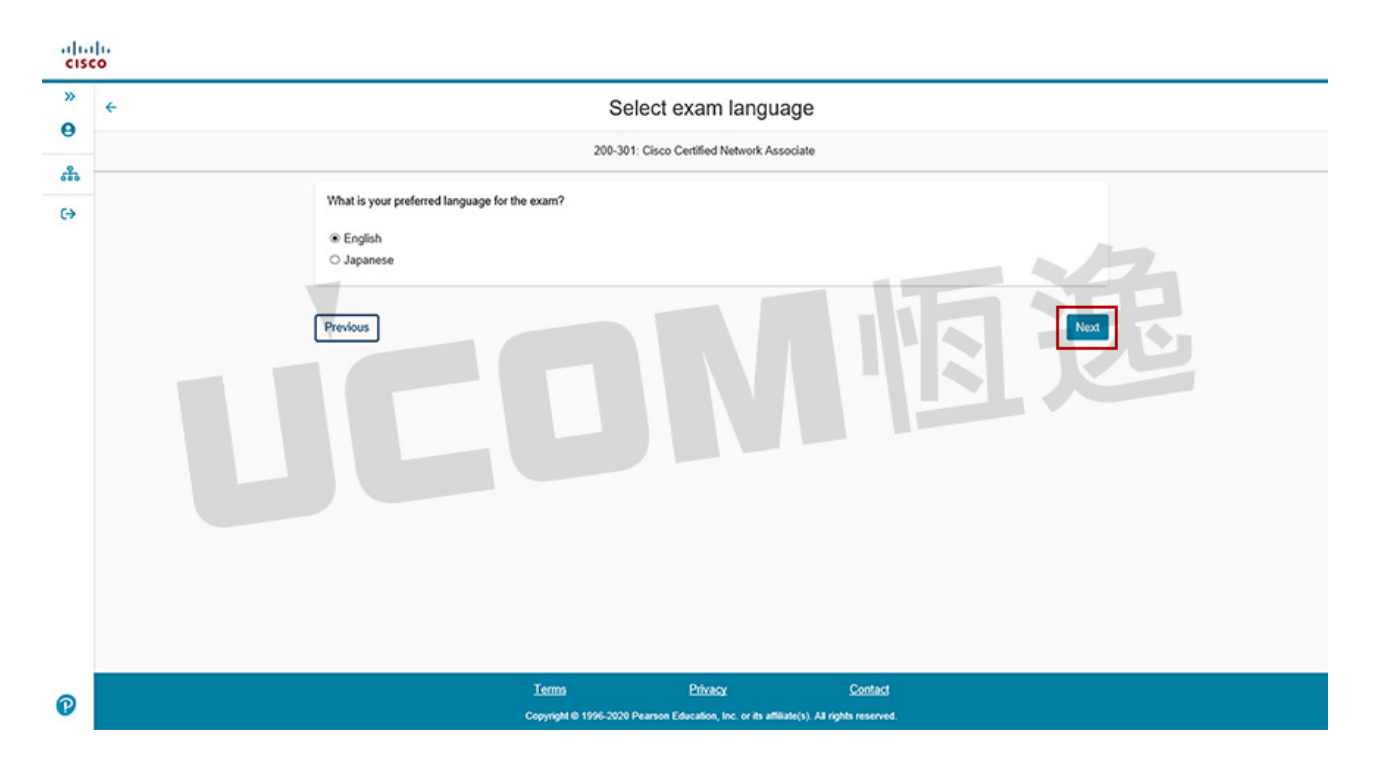

Step16:請再次確認確認考試科目、費用及試題語言,確認無誤後請按下「Next」。

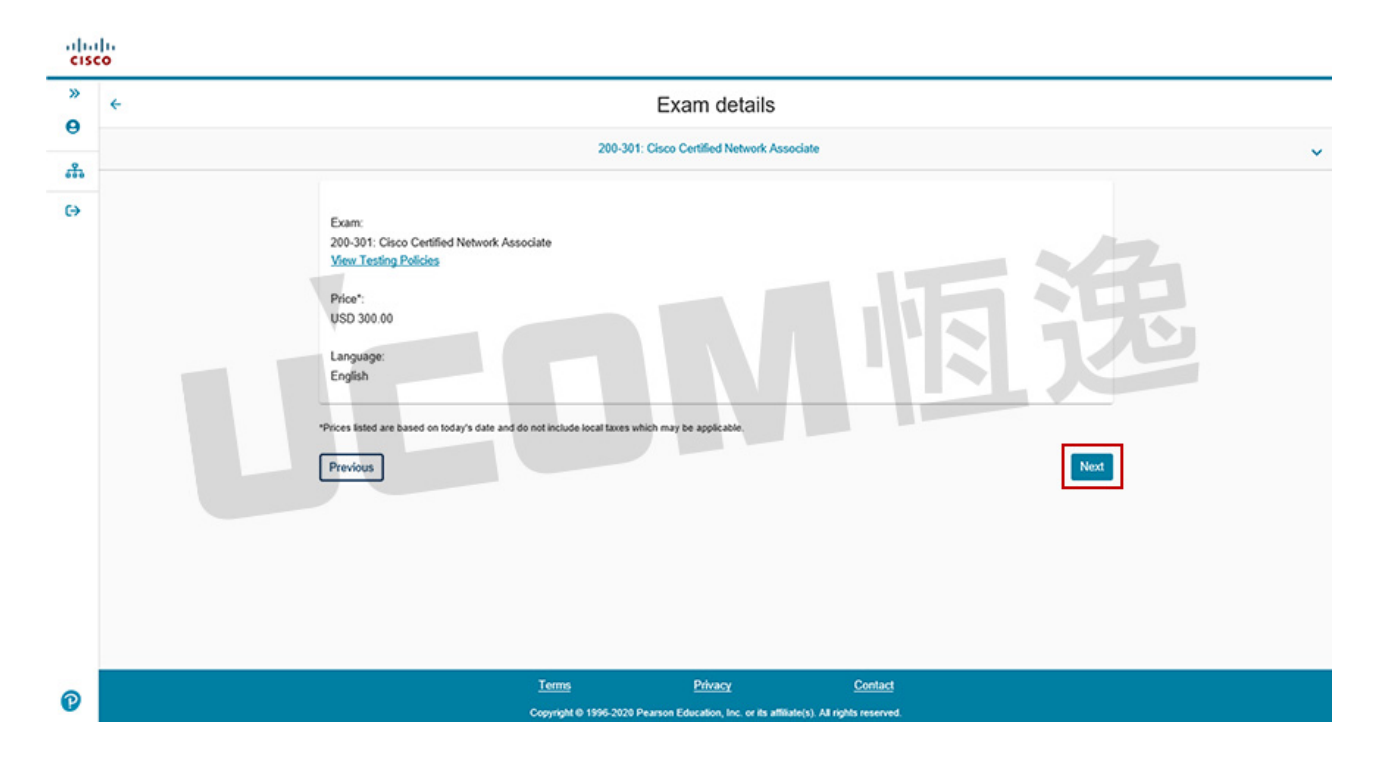

Step17:請確認考試相關規定,如確認皆可遵守請點選「Yes, I accept」,按下「Next」後

可進行考場選擇。

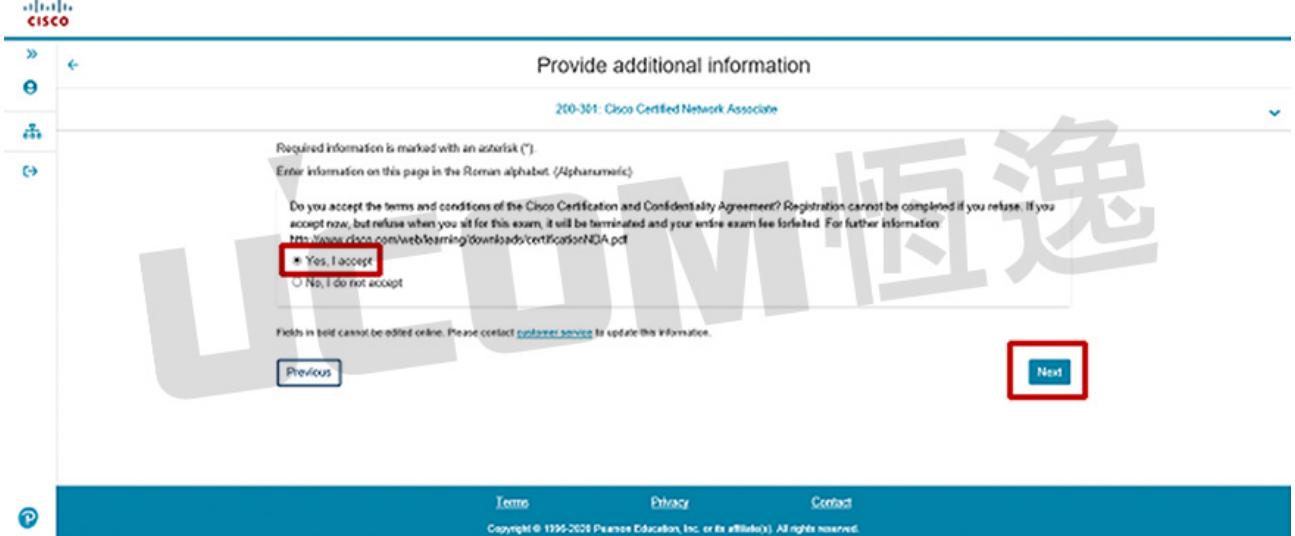

Step18:選擇您要參加考試的考場,選擇好後請按下「Next」。

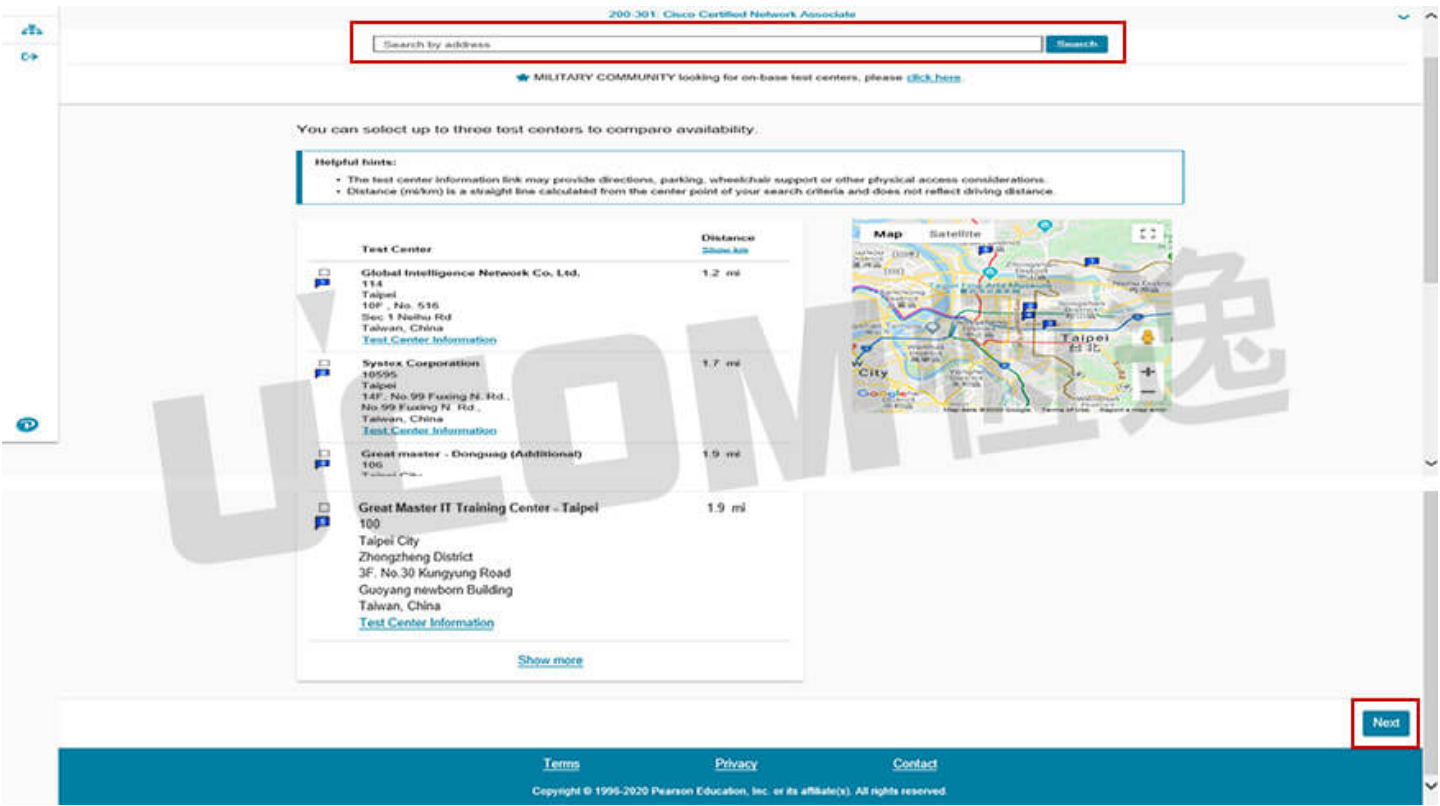

【恆逸各點分點代號】

- 台北 Systex Corporation,快速搜尋:Fuxing N Rd,Taipei
- 新竹 Systex-SHC, 快速搜尋 Guangfu Road,Hsinchu
- •台中 Systex-STC,快速搜尋 Taichung,Taiwan
- 高雄 Systex-SKH, 快速搜尋 806,Kaohsiung,Taiwan

Step19:點選您要參加考試的日期,若日期無法選擇則代表該日考場座位已滿。

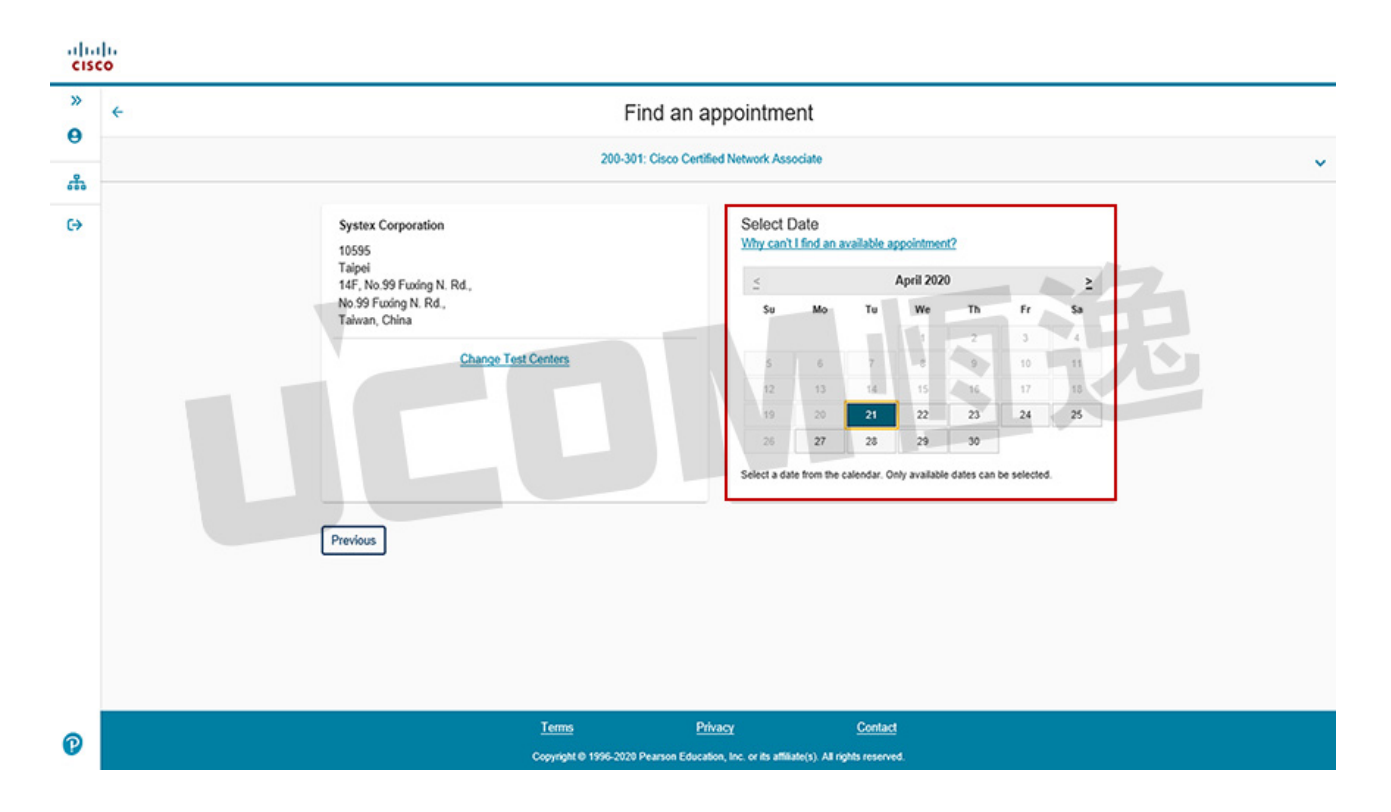

Step20:請選您的考試開始時間。若無可選擇的時間則代表該時段考場座位已滿。

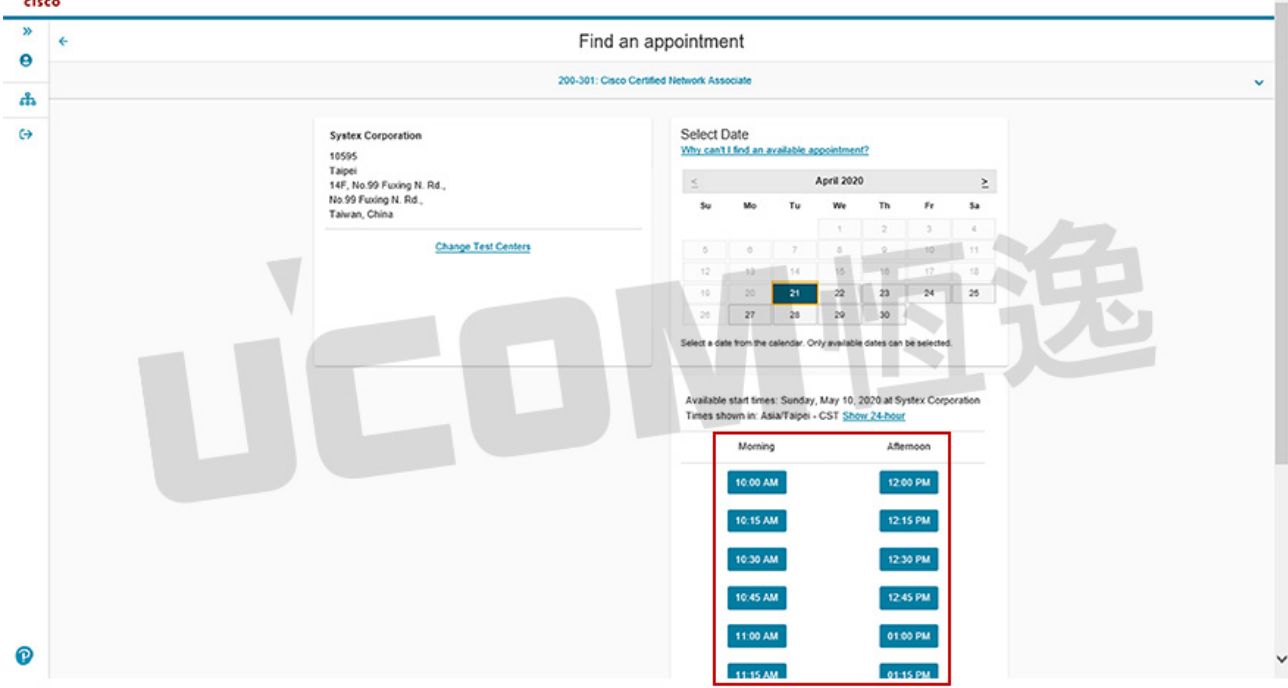

#### SYSTEX精誠資訊 UCOM恆逸 大中華企業·IT服務·首選夥伴 教育訓練中心

Step21:請再次確認考試資訊,確認無誤請按下「Proceed to Checkout」。

### ˙請留意您所提供的證件**(**護照**)**必須與您註冊時的英文名字完全一致

•依考試中心規定,考試報到時會進行身分證驗證,必須出示註冊相同的英文名字證件

 **(**護照**)**,若無法出示則無法進行考試,如需變更英文名字請於考試日前與 **VUE** 客服中 心聯繫**(0800-666-022)** 。

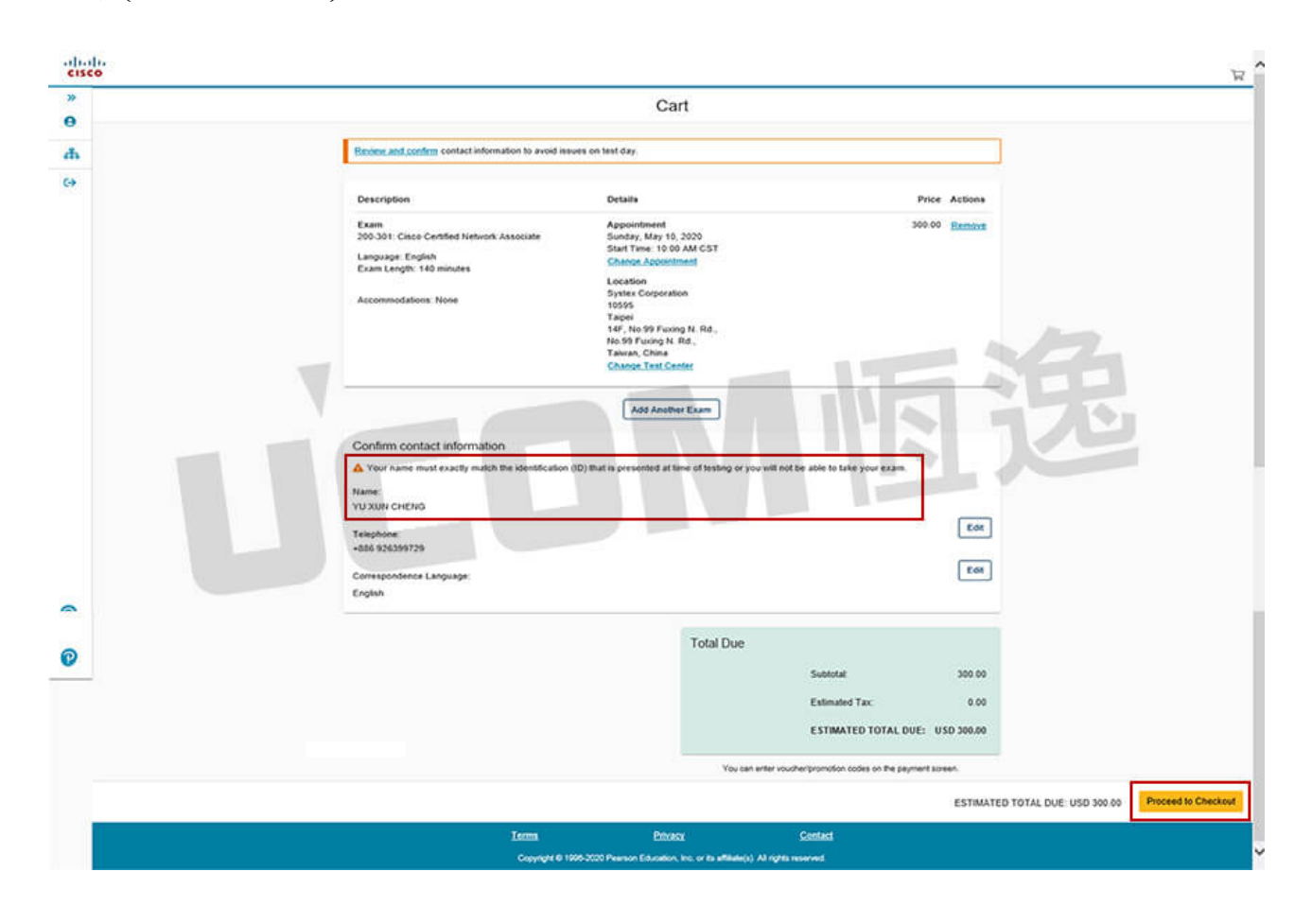

Step22:請詳讀考試相關規定,如確認皆可遵守請點選「Accept」,可進行付款階段。

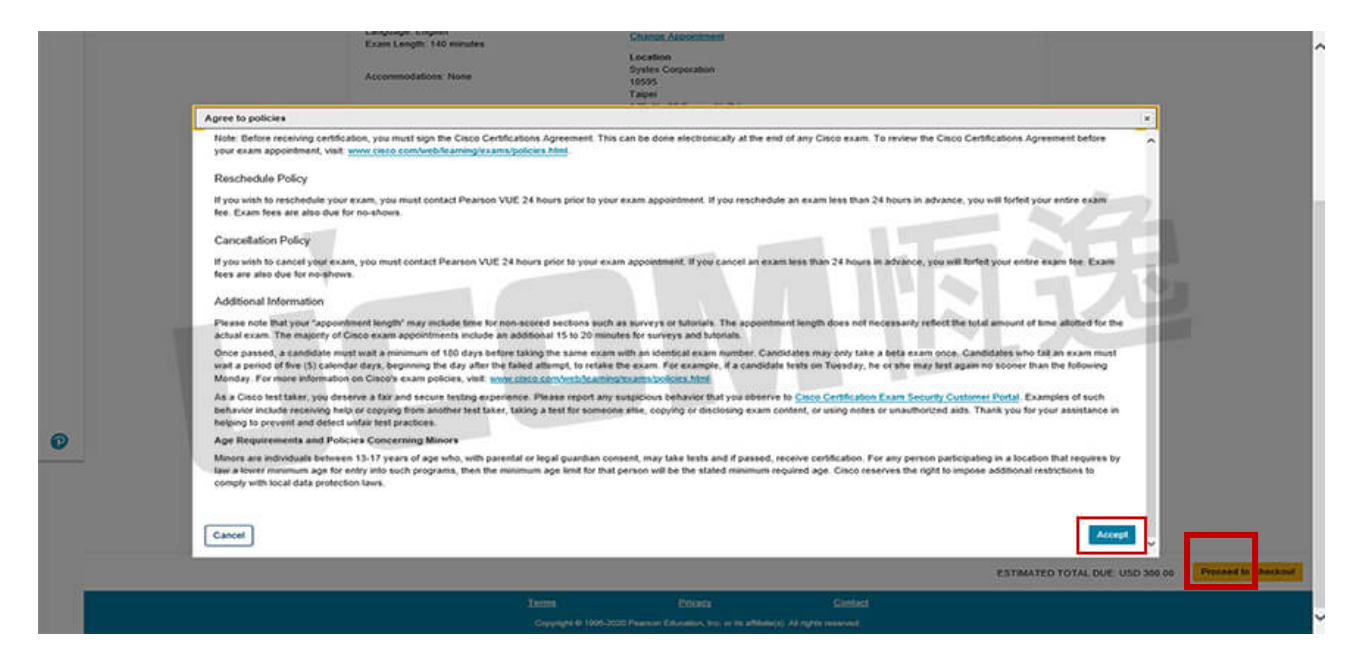

Step23:請選擇付款方式及輸入付款資訊,輸入完畢後請按「Next」。

˙如您持有考試抵用券,請先選擇「Add Voucher or Promo Code」輸入考試券號

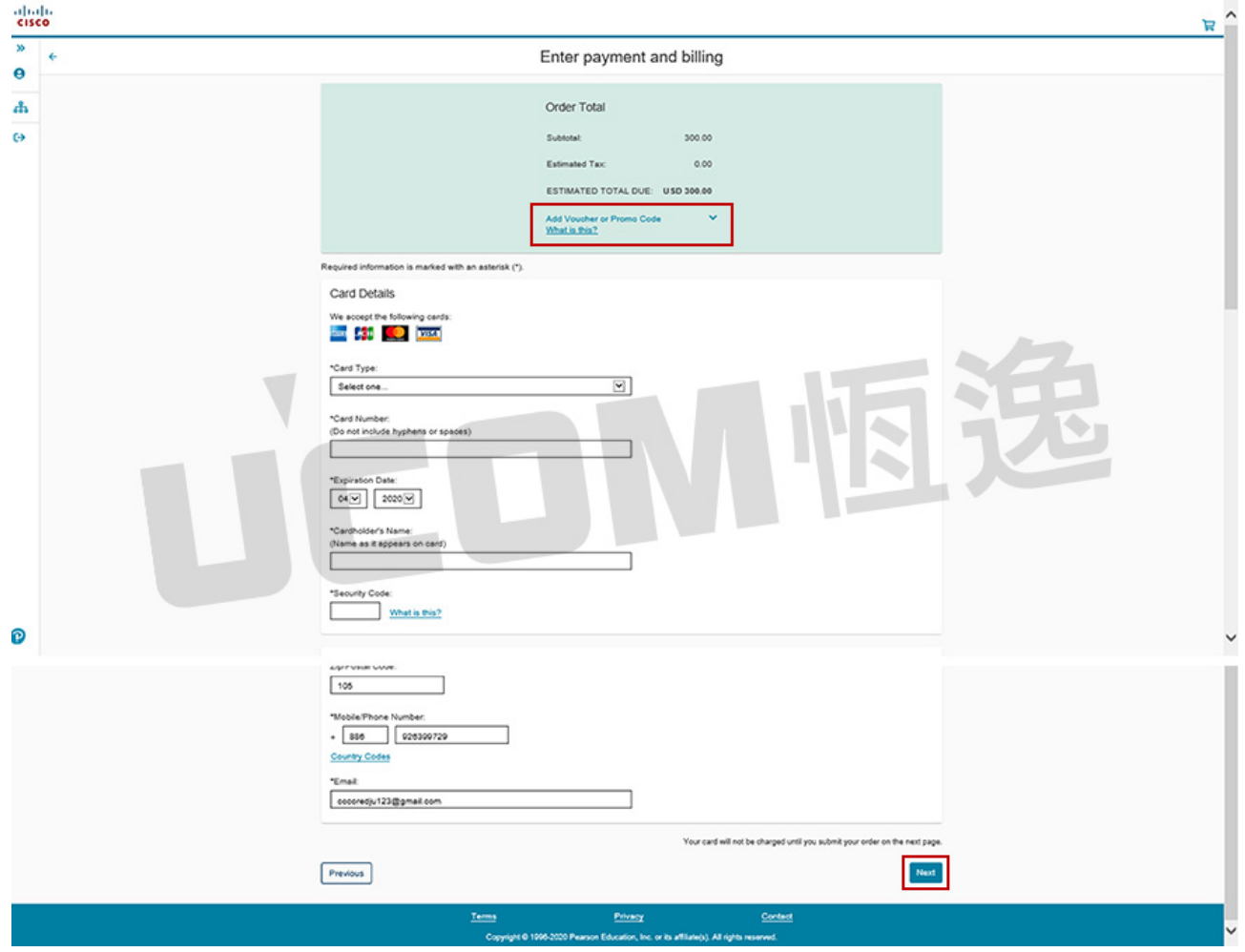

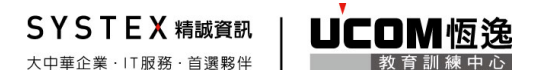

## Step24:考試報名完成

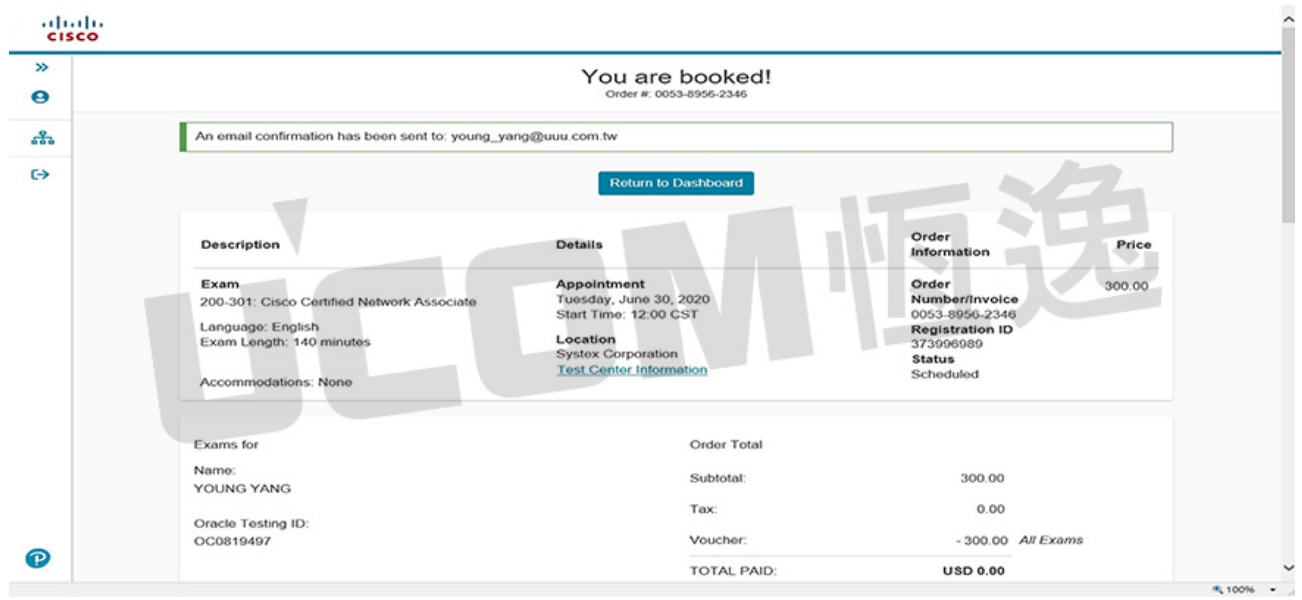

## 查詢 **Client ID**

Step25:請點選畫面左上》,即會出現您的 Client ID。

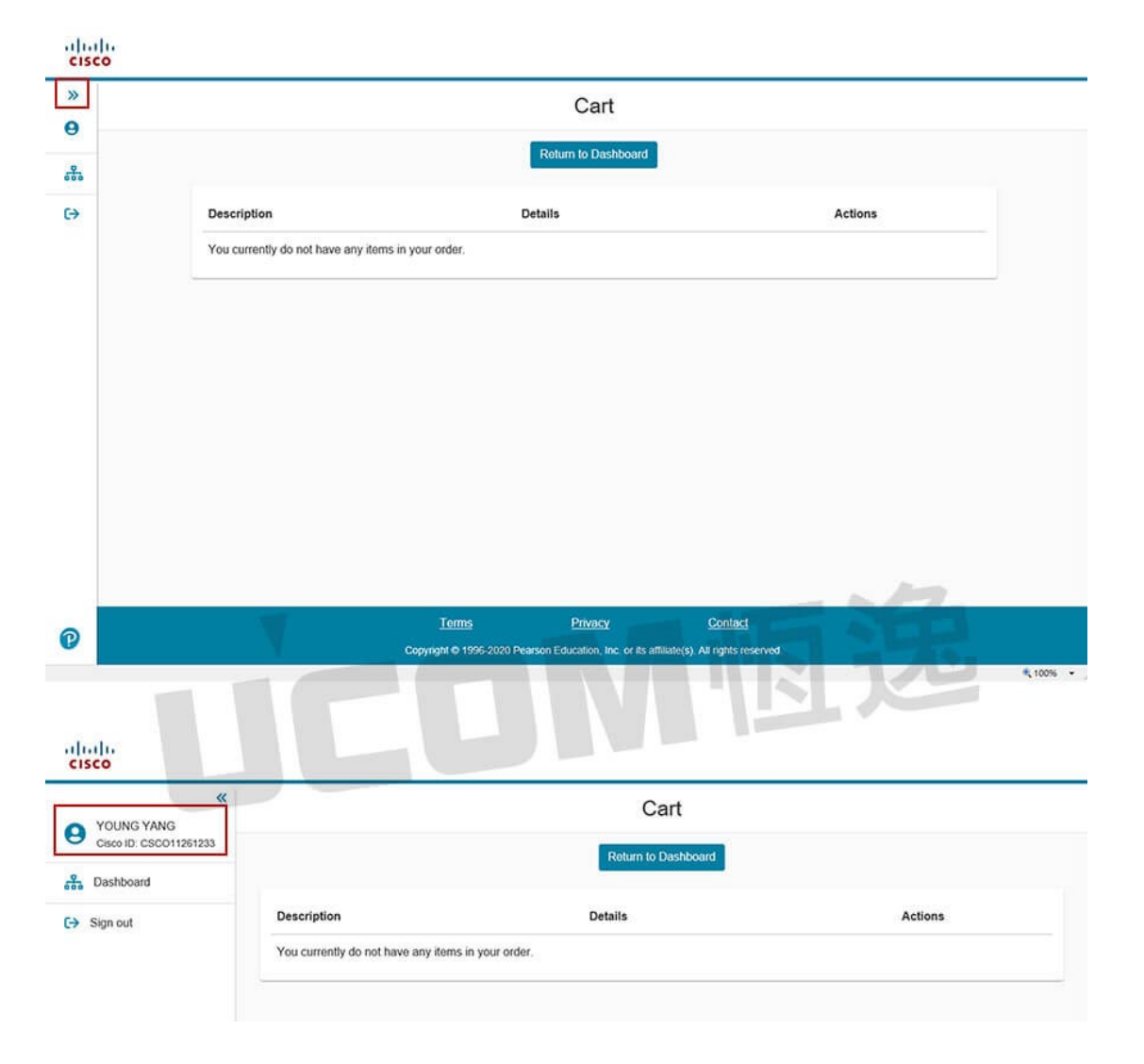

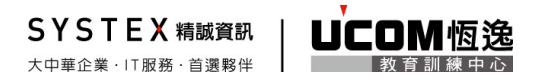

提醒您,

- 透過恆逸安排考試須提供此 Client ID,部分原廠此 ID 在註冊完成後部會立即顯示。 若您的 Client ID 在註冊完成後三個工作天仍顯示 ID Pending, 請與 VUE 客服中心聯 繫(0800-666-022)。
- 恆逸考試中心僅提供考試場地服務,若有考試註冊、考試報名及證照寄送等相關問 題,請與 VUE 客服中心聯繫(0800-666-022)